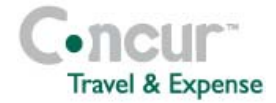

#### **Section 1: Getting Started**

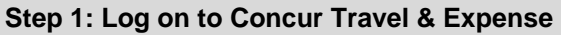

- **1** In the **User Name** field, enter your *user name*.
- **2** In the **Password** field, enter your *password*.

#### **3** Click **Login**.

*If you are not sure how to start Concur Travel & Expense, check with your company's system administrator.* 

### **Section 2: Use My Concur**

**Step 1: Explore the available options** 

- **1** Explore the **Trip Search** section.
- **2** Look at the **Weather** section (not available in Concur Standard).
- **3** Explore the **Travel Info** section.
- **4** Explore the **Company Info** section.
- **5** Locate the **Expense Reports** (sometimes labeled **Active Work)** section. *Active Work will appear if your company uses Travel Requests or Cash Advances.* **6** View the **Approval Queue** section.
- *This section appears only if you are logged on as an approver.*
- **7** Locate the **Trip List** section.
- **8** View the **Trips Awaiting Approval** section. *This section appears only if you are logged on as an approver.*

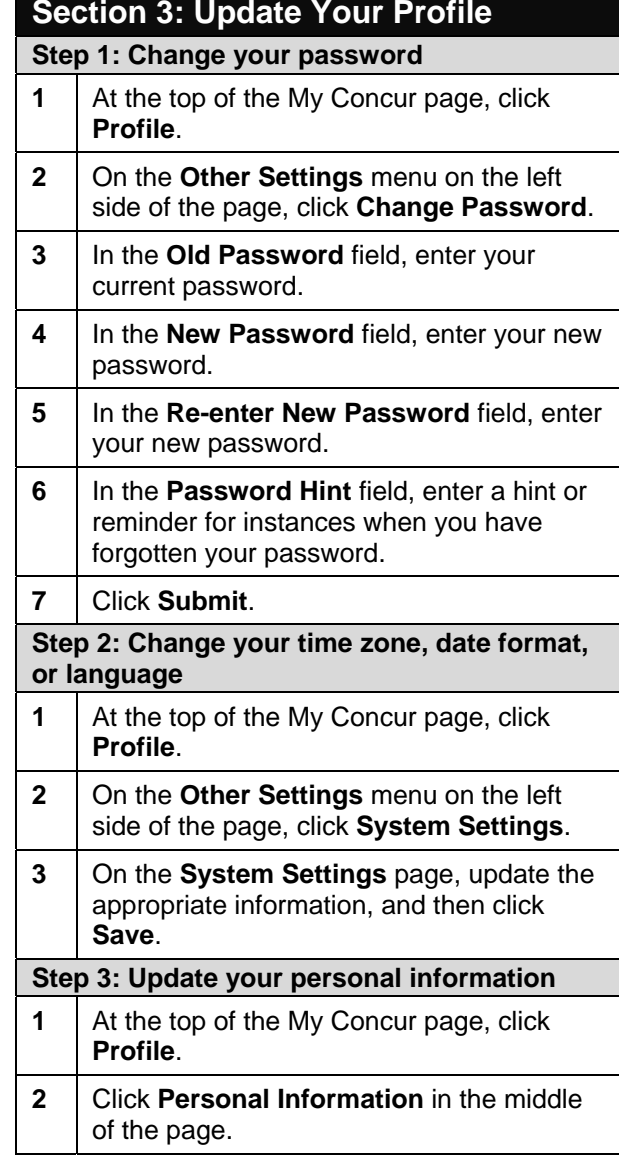

## **Travel & Expense** Concur Travel & Expense Quick Reference Guide

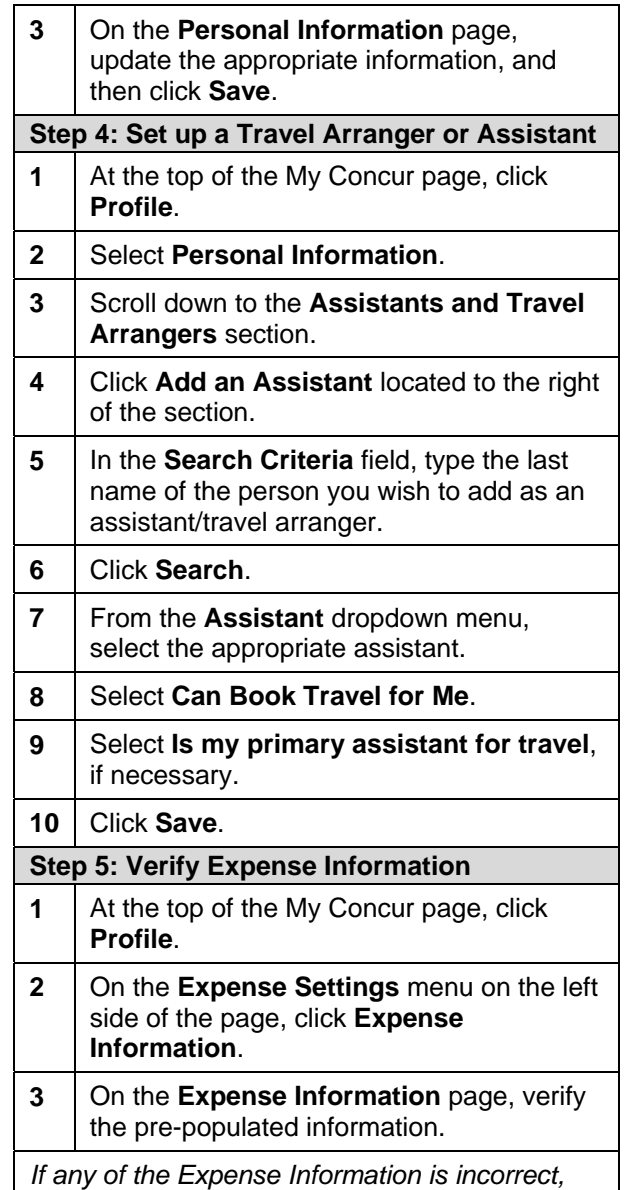

*contact your company's system administrator.* 

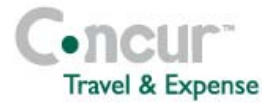

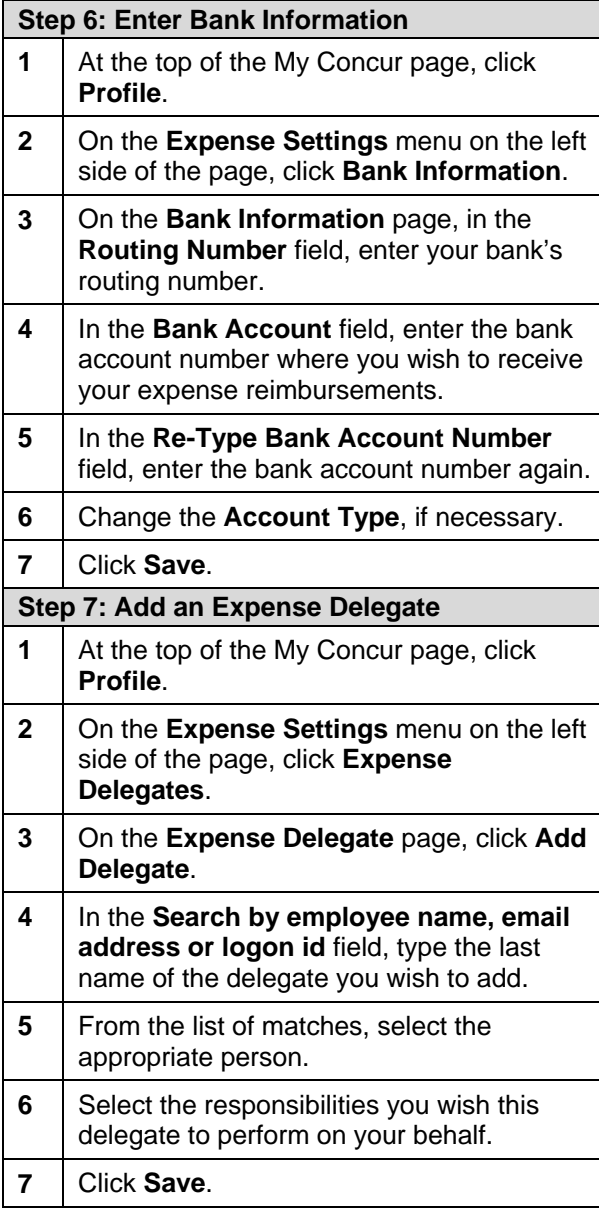

![](_page_1_Picture_443.jpeg)

# **Concur Travel & Expense Quick Reference Guide**

![](_page_1_Picture_444.jpeg)

![](_page_2_Picture_0.jpeg)

![](_page_2_Picture_405.jpeg)

## **Section 4: Make a Travel Reservation**

#### **Step 1: Make a flight reservation**

- **1** | On the **Flight** tab, select one of these:
	- Round Trip
	- One Way
	- Multi-Segment
- **2** In the **Departure City** and **Arrival City**  fields, enter the cities for your travel. **3** In the **Departure** and **Return** fields, select the appropriate dates and times. **4** If you need a car, select **Pick-up/Drop-off car at airport**. **5** If you need a hotel, select **Find a Hotel**. (More information appears; make the appropriate choices.) **6** Select **Refundable Only**, if appropriate.

Concur Technologies, Inc. www.concur.com **3 Revised: November 5, 2012**

![](_page_2_Picture_406.jpeg)

## **Concur Travel & Expense Quick Reference Guide**

![](_page_2_Picture_407.jpeg)

### **Section 5: Cancel or Change an Airline, Car Rental, or Hotel Reservation**

*Flight changes are available for e-tickets that include a single carrier.* 

*If the trip is already ticketed but has not occurred, you can change the time or date of the flight. Your change options will be with the same airline and routing.* 

*Contact your travel agency, the appropriate Website, or vendor directly if you did not book your trip using Concur Travel.* 

- **1** At the top of the My Concur page, click **Travel**.
- **2** In the **Upcoming Trips** section of My Concur, click the name of the trip.
- **3** Click **Change Trip**.

![](_page_3_Picture_0.jpeg)

- **4** On the itinerary, click the appropriate link to:
	- Email your itinerary
	- Change seat
	- Change the flight day or time for travel (you cannot change the airline)
	- Add, change, or cancel parking
	- Add, change, or cancel a taxi
	- Add, change, or cancel car rental
	- Add, change, or cancel hotel
- **5** To cancel your entire trip, in the **Upcoming Trips** section of My Concur, click the name of the trip.
- **6** Click **Cancel Trip**, and then click **OK**.

### **Section 6: Create an Expense Repor from a Completed Trip**

*When your trip has completed (past the trip end date), the button appears in the Exp Report? Column of the Trip List section of My Concur.* 

- **1** Click the **Exp Report?** Button. Concur Travel & Expense creates an expense report for you and attaches the applicable expenses to the report.
- **2** | Make any necessary changes.
- **3 Print, submit, and provide receipts.** *Refer t sections 10 and 11 of this guide for details regarding printing, providing receipts and submitting your expense report*.

![](_page_3_Picture_382.jpeg)

## **Concur Travel & Expense Quick Reference Guide**

### **Section 8: Review or Edit a Report**

- **1** In the **Expense Reports** (sometimes also labeled **Active Work)** section of My Concur, click the name of the report that you want to review.
- **2** | Make the appropriate changes.
- **3** Click **Save**.

![](_page_3_Picture_383.jpeg)

 $out$  all

![](_page_4_Picture_0.jpeg)

## **Use Special Features (continued...)**

#### **Import a Trip or Company Card Transaction to Your Expense Report**

*Company card transactions (charges) are automatically transferred (imported) to Concur Travel & Expense. (Your company determines how frequently new company card transactions appear.)* 

- **1** Create a new expense report as usual. *Refer to Section 7 of this guide.*
- **2** From the **Import** dropdown menu, select **Charges & Expenses**.
- **3** In the **Unmatched Charges** section, select the trip or charges to be imported by clicking the checkbox to the left of the expense or trip.
- **4** In the **Smart Expenses** section, from the **Import** dropdown menu, select **To Current Report**.

*You can also click and drag all highlighted card charges to the Expense List section of your expense report*.

## **Use Special Features (continued...)**

**Add a Personal Credit Card Transaction to Your Expense Report** 

*Before you can import the personal credit card transactions, you need to download the transactions from the financial institution, and then save them to your computer. Debit card transactions are not supported. This feature must be activated during configuration. Your company may not allow import of personal card transactions.* 

**1** Create a new expense report as usual.

![](_page_4_Picture_403.jpeg)

*Refer to Section 7 of this guide.*

**3** | Fill out all other required fields as defined by your company.

## **Concur Travel & Expense Quick Reference Guide**

![](_page_4_Picture_404.jpeg)

![](_page_5_Picture_0.jpeg)

**4** Repeat steps 1-3 until the **Remaining Amount** equals \$0.00.

### **Use Special Features (continued...) Allocate Expenses**

*You can select multiple expenses to allocate, click Allocate in the right-side pane, and then continue with step 4.* 

- **1** Complete all expenses as usual.
- **2** Select the expense you wish to allocate from the Expense List.
- **3** In the lower right-hand corner of the window, click **Allocate**.
- **4** From the **Allocate By** dropdown menu, select either **Percentage** or **Amount**.
- **5** In the **Allocate By** field, enter the **Percentage** or **Amount**.
- **6** Click in the field under the **Department** column heading, and then select the department.

*Your company may define Department as Cost Center or some other alternative.*

- **7** Click **Add New Allocation**, and then repeat steps 5-6 for each new allocation.
- **8** Click **Save**, and then click **OK**.
- **9** In the **Allocate Report** window, click **Done**.

![](_page_5_Picture_409.jpeg)

*Your company defines the expense type names that deal with entertaining clients, customers, or group meals that include employees.* 

- **2** Click the **Transaction Date** field, and then use the calendar to select the date of the transaction.
- **3** Fill out all other required fields for this expense type as defined by your company.
- **4** In the **Amount** field, enter the amount of the expense.

## **Concur Travel & Expense Quick Reference Guide**

![](_page_5_Picture_410.jpeg)

![](_page_5_Picture_411.jpeg)

![](_page_6_Picture_0.jpeg)

![](_page_6_Picture_447.jpeg)

## **Section 10: Print & Submit or Resubmit Expense Reports**

**Preview, print, and submit your report 1** From the **Print** menu, select **Fax Receipt Cover Page**, **Detail Report**, or **Receipt Report**.

**2** | After reviewing the document, click **Print**, and then click **Close Window**.

- **3** On the **Expense Report** page, click **Submit Report**.
- **4** In the **Final Review** window, click **Submit Report**.
- **5** In the **Report Submit Status** window, click **Close**.

**Correct and resubmit a report sent back by your approver** 

**1** In the **Expense Reports** (sometimes also

labeled **Active Work)** section of My Concur, read the approver's comment in the **Status**  column. **2** Click the report name (link).

- **3** | Make the requested changes.
- **4** Click **Save**.
- **5** Click **Submit Report**.

### **Section 11: Fax or Attach Receipts**

*If your company uses Concur Imaging, you can fax or attach scanned images of your receipts.* 

#### **Fax your receipts**

- **1** From the **Print** dropdown menu, select **Fax Receipt Cover Page**.
- **2** Click **Print**.
- **3** | Fax the cover page and the receipts to the number on the cover page.
- **4** To view the faxed receipts, from the **Receipts** dropdown menu, select **View Receipts**.

**Attach scanned images of your receipts** 

- **1** | On the **Expense Report** page, from the **Receipts** dropdown menu, select **Attach Receipt Images**.
- **2** Click **Browse**.
- **3** Locate the file you want to attach.
- **4** Click the file, and then click **Open**.
- **5** To attach another image, click **Browse**, and then repeat the process.

## **Concur Travel & Expense Quick Reference Guide**

![](_page_6_Picture_448.jpeg)

### **Section 12: Review & Approve Expense Reports**

**Step 1: Review and approve a report** 

- In the **Approval Queue** section of My Concur, click the name of the report that you want to view.
- **2** On the **Expense Report** page, click the expense you want to view.
- **3** Click **Approve**.

**Step 2: Send an expense report back to an employee** 

- **1** In the **Approval Queue** section of My Concur, click the name of the report that you want to view.
- **2** Click **Send Back to Employee**.

![](_page_7_Picture_0.jpeg)

![](_page_7_Picture_219.jpeg)

![](_page_7_Picture_220.jpeg)

# **Concur Travel & Expense Authority Concur Concur Travel & Expense Quick Reference Guide**